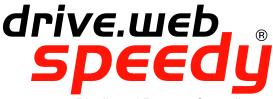

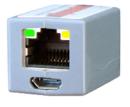

Distributed Process Controller

# models **dw220**, **dw222**, **dw223**, **dw225** & **dw226**

# **Installation & Operation Manual**

| Contents                                              | Page   |
|-------------------------------------------------------|--------|
| €, FCC, IC approvals, warnings, copyright notice      | 2      |
| Basic speedy Identification, Standard Features        | 3      |
| speedy Software Options                               | 3      |
| speedy Stock Controllers and speedy apps              | 4      |
| speedy Installation                                   | 4, 5   |
| sp∈edy Serial and Power Connections                   | 6, 7   |
| speedy Drive Setup                                    | 7, 8   |
| Get savvy, USB Plug and Play, Ethernet Networking     | 8      |
| Get started with 5avvy® engineering & design software | 9-12   |
| Upgrade savvy and smarty, savvy-SFD Upgrade           | 13     |
| savvyPanel <sup>®</sup> Touch Screen Operator Station | 14-16  |
| savvy - savvyPanel Overview Diagram                   | 17, 18 |
| Options 04 & 25 ModbusTCP, EIP/PCCC Servers           | 19     |
| drive.шеь® Product Line Highlights                    | 20     |
| Free drive.web Online Training Seminars               | 20     |

speedy, savvy, savvyPanel, smarty, Bardac and drive.web are trade marks of Bardac Corporation, registered in the U.S. and other countries.

#### drive.web automation

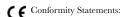

EMC Standard, EN 61326-1: 2006, Electrical Equipment for Measurement, Control and Laboratory Use.

Emissions Class A, Commercial Equipment.

Immunity Table 2, Industrial Equipment.

LVD Standards, EN 61010-1: 2010, Safety Requirements for Electrical Equipment for Measurement, Control and Laboratory Use and;

EN 61010-2-030: Particular Requirements for Testing and Measuring Circuits.

**SPEEDY** is an industrial controller designed for permanent installation by qualified professionals. If it is used in a manner not specified herein the protection provided may be impaired.

**SPEEDY** and its packaging contain recyclable materials and a small rechargeable battery, classed as "portable", that is permanently affixed to the underside of the main circuit board. The battery must be removed with wire-cutting pliers and separated for proper disposal.

This device complies with Part 15 of the FCC Rules. Operation is subject to the following two conditions: (1) This device may not cause harmful interference, and (2) this device must accept any interference received, including interference that may cause undesired operation.

This Class [A] digital apparatus complies with Canadian ICES-003. Cet appareil numerique de la classe [A] est conforme à la norme NMB-003 du Canada.

Warning! It is essential that you read and understand this entire manual and the entire contents of the **savvu** software **Help** menu before proceeding with your installation and configuration. See page 7 for **savvy** installation instructions. For more information and to download manuals and software, go to **www.driveweb.com** or contact us. See page 20.

Warning! Your use of savvy software and drive.web devices may cause motors and machinery to power up with high Voltages or start or operate in an unexpected, dangerous or lethal way. It is essential that you are completely familiar with all of the equipment and the system design before attempting to program or edit a program or connect to any live device. It is also essential that a risk assessment is conducted to identify hazards. Risks must be reduced to tolerable levels.

Warning! You are entirely responsible for the configuration or use of any drive.web product. By configuring or using these products you agree to indemnify and hold harmless Bardac Corporation, its' employees, directors, officers, distributors and resellers against the consequences of your configuration or use of the products.

Warning! Information in this manual is subject to change without notice. You are responsible for verifying the proper operation of your **Speedy** module. Special care must be taken after loading new firmware or installing new options.

Warning! Avoid permanent damage to your **Speedy**, never exceed any **min** or **max** values. Do not connect any **Speedy** terminal to mains circuits. See page 4 for details.

lwIP is incorporated into speedy firmware. lwIP Copyright (c) 2001-2004 Swedish Institute of Computer Science. All rights reserved. Redistribution and use in source and binary forms, with or without modification, are permitted provided that the following conditions are met: 1. Redistributions of source code must retain the above copyright notice, this list of conditions and the following disclaimer.

2. Redistributions in binary form must reproduce the above copyright notice, this list of conditions and the following disclaimer in the documentation and/or other materials provided with the distribution.

3. The name of the author may not be used to endorse or promote products derived from this software without specific prior written permission. THIS SOFTWARE IS PROVIDED BY THE AUTHOR "AS IS" AND ANY EXPRESS OR IMPLIED WARRANTIES, INCLUDING, BUT NOT LIMITED TO, THE IMPLIED WARRANTIES OF MERCHANTABILITY AND FITNESS FOR A PARTICULAR PURPOSE ARE DISCLAIMED. IN NO EVENT SHALL THE AUTHOR BE LIABLE FOR ANY DIRECT INDIRECT. INCIDENTAL. SPECIAL, EXEMPLARY, OR CONSEQUENTIAL DAMAGES (INCLUDING, BUT NOT LIMITED TO, PROCUREMENT OF SUBSTITUTE GOODS OR SERVICES; LOSS OF USE, DATA, OR PROFITS; OR BUSINESS INTERRUPTION) HOWEVER CAUSED AND ON ANY THEORY OF LIABILITY, WHETHER IN CONTRACT, STRICT LIABILITY, OR TORT (INCLUDING NEGLIGENCE OR OTHERWISE) ARISING IN ANY WAY OUT OF THE USE OF THIS SOFTWARE, EVEN IF ADVISED OF THE POSSIBILITY OF SUCH DAMAGE.

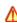

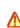

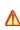

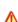

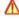

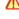

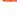

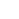

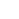

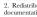

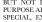

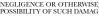

## Product identification, speedy model number

**speedy** is a programmable device using **drive.web** distributed control over Ethernet for industrial process automation. To program and use a **speedy** you must get the **savvy** software tools from **www.driveweb.com**. Please see pages 7 to 11.

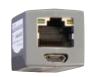

To find the **speedy**'s firmware version, launch **savvy** and choose **Get Detailed Info** from the **speedy** contextual menu. See pages 11.

dw220 generic ModbusRTU master up to 500kbps.

dw222 for *Optidrive E2* variable frequency drive.

dw223 for Optidrive Plus open-loop vector drive.

dw225 for Yaskawa YF7 inverter drive.

**dw226** for *Optidrive HVAC* variable-torque AC pump and fan drive.

#### speedy standard features

- drive.web distributed process control.
- 10/100Base-T(X) Ethernet, page 6.
- Update firmware with savvy software.
- Ultra-compact, may be permanently bonded inside equipment.
- High-speed ModbusRTU on EIA485. **dw220** up to 500kb/s.
- Basic Control Function Block Library.

# *sp∈∈dy* options

Software options may be added using **savvy**. See page 12. See **savvy** User Manual for up-to-date function block listings.

**04 ModbusTCP/IP** Slave/server. See page 18.

**05 Process Control** Recommended for most applications.

**06 Winder Control** See page 19.

10 Math with internal 32-bit Calculator.

25 EIP/PCCC Slave/server. See page 18.

**26** savvyPanel Operator station interface. See pages 13-17

29 Solar With sun position azimuth and zenith.

**36 Motion Control** With *Trapezoid Motion* and *Cam Profile*.

**50** DIN rail mount with terminal block wiring.

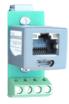

## **speedy** Stock Controllers

Order standard option packs with four-digit model number suffix.

- -1121 Smart Systems Controller includes -04-05-25-26,
  Process Control library and Ethernet servers;
  ModbusTCP, EIP/PCCC, and savvyPanel.
- -1122 Smart Systems Winders and Motion includes -04-05-06-25-26-36, adds Winder and Motion Control.

## speedy apps Engineered Solutions

Generic engineered solutions include required options (in parentheses), system configuration, and wiring diagram. Contact us for many other engineered solutions. Compatible options may be added.

- -1101 Open-loop constant tension center winder (05, 06)
- -1102 Closed-loop dancer control center winder (05, 06)
- -1103 Closed-loop loadcell control center winder (05, 06)
- -1106 Coordinated drive, line master controller (05)

#### **speedy** installation

 ${\it speedy}$  is designed for permanent installation by qualified professionals.

**Environment:** UL/IEC Pollution Degree 2,

Temperature, Operating, 0°C to 50°C. Storage, -20°C to 60°C. Altitude 3000m max.

Humidity 95% max. non-condensing.

#### **Dimensions & Clearances:**

1" clearances must be provided on three long sides to promote airflow.

#### **Standard Model**

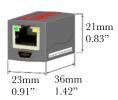

#### **DIN rail Mount Option**

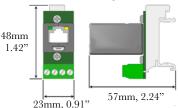

**speedy** installation continued...

Weight: Standard-19g(0.7oz). w/ DIN rail & terminals - 28g(1.0oz)

Power requirements: Regulated 24VDC ±5%, 40mA.

Do not connect to a distributed DC power network.

External 100mA fast-acting fuse or 1A current-limiting is required!

Serial port EIA485(RS485) 0.1 to 500Kbps. Unisolated. Power and serial circuits must have compatible common-mode Voltages.

Ethernet: MDI 8P8C, "RJ45" jack, 100baseTX, 10BaseT, Full Duplex, Auto Negotiation, Auto-MDIX, IEEE 802.3ab.

**USB port** Peripheral-type, Micro-B jack.

**Ethernet LEDs** For setup, troubleshooting and monitoring: **100** Green LED indicates 100BaseTX Ethernet connection.

**Link / Activity** Yellow LED. On for Link, flashing for activity.

**Adhesive mounting.** Clean adhering surfaces with alcohol first. Use caution, bond is permanent. Adhere on or near the drive or Modbus device.

Do not obstruct air vents, access points or product labels. Do not attach **speedy** near AC power lines, hot spots, heatsinks, cooling fans, etc.

**DIN rail option.** Use 35x7.5mm rail per IEC 60715, EN50022.

**Terminal wiring:** Strip 7mm(0.28") or use ferrules.

Use 0.2mm<sup>2</sup> (AWG24) minimum.

One wire, 2.5mm<sup>2</sup> (AWG12) maximum.

Two wires, 1.5mm<sup>2</sup>(AWG14) maximum.

Two wires with ferrules, 1mm<sup>2</sup> (AWG18) maximum.

**Terminal tightening torque:** 0.5 Nm (4.4 in lbs)

**Signal wiring notes. Use twisted-pair wiring.** All wiring outside of the metal enclosure should be shielded cable with individually shielded twisted-pairs such as **Belden 8163**. Ground the shield at only one end with a 360° clamp where the shield enters your metal enclosure. Separate all wiring from RF noise sources and AC power cabling.

## **speedy** power and serial connections

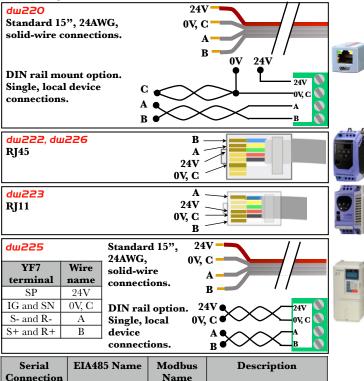

| Serial<br>Connection | EIA485 Name   | Modbus<br>Name | Description       |
|----------------------|---------------|----------------|-------------------|
| A                    | A or Data –   | D0             | Inverting Pin     |
| В                    | B or Data +   | D1             | Non-Inverting Pin |
| C                    | SC or Data 0V | Common         | Common Reference  |

#### **speedy** serial port connections continued...

- A and B must share a single twisted-pair. C may use one or both conductors in another pair. Do NOT pair C with other signals.
- EIA485 Common Reference is required. It is named C so that it is not confused with other common, ground or shield connections.
- Correct multipoint topology is daisy-chain or trunk with device at each end and additional devices on short stub branches. Star, ring, or extended branch topologies are NOT recommended.
- Connect line termination between  $\boldsymbol{A}$  and  $\boldsymbol{B}$  at both physical ends of a ModbusRTU network, typically  $150\Omega$ , 0.5W or, for networks with line polarization,  $120\Omega$ , 0.25W and 1nF, 10V cap in series.
- Do NOT provide line termination on any network with an *Optidrive*.

## **Drive setup**

| sp∈∈dy<br>model | Supported drive | Required drive settings                                                                              | Related drive settings                                   |
|-----------------|-----------------|----------------------------------------------------------------------------------------------------|----------------------------------------------------------|
| dw220           | Generic         | Baud-rate, framing                                                                                   | Serial loss behavior                                     |
| dw222           | OptidriveE2     | P-36; Address = 1,<br>Baud rate= 115.2Kbps                                                           | P-36, Comms Loss<br>Trip Enable                          |
| dw223           | OptidrivePlus   | P2-26, Baudrate =<br>115.2Kbps<br>P2-27, Address = 1                                                 | P2-26, T, trip or R,<br>ramp on serial<br>loss           |
| dw225           | YaskawaF7       | H5-01 = 1F, decimal 31<br>H5-02 = 4, 19.2Kbps<br>H5-03 = 00, No parity<br>H5-06 = 05, Min. delay 5ms | H5-04 Stopping<br>Method<br>H5-05 Serial Fault<br>Detect |
| <b>dш226</b>    | OptidriveHVAC   | P-36; Address = 1,<br>Baud rate= 115.2Kbps                                                           | P-36, Comms Loss<br>Trip Enable                          |

#### dw223 Optidrive Plus notes

Check drive model number and firmware version.
 P0-28 and P0-29 should indicate 2.2 or higher.
 Model number must end in -M for firmware versions prior to 3.0.

#### Drive setup continued...

#### dui225 Yaskawa YF7 notes

- Check Flash ID, U1-14 = 3020.
- Check internal line termination switch S1-1.
- Cycle YF7 power, wait for the screen to blank before re-powering, for parameter changes to take effect.

## Set up your computer - get savvy

With free **drive.web savvy** software, easily program and monitor **speedy**, perform data trending, and create distributed control systems.

- To download the latest version of savvy, go to <u>www.driveweb.com</u> and click on get savvy.
- Java Runtime Environment must be installed to run savvy. There is a link on the get savvy page to download Java for free.
- If you do not have internet access, install savvy and Java from the Bardac Infodisk. Browse to the savvy link, off-line installation. Contact us for the files or Infodisk.

# speedy USB - plug and play

Experience plug-and-play access to **speedy** and its local Ethernet network. Requires 0x201A firmware or later. Contact us for details.

## **speedy** Ethernet networking & programming

Before proceeding, it is important to have a basic understanding of Ethernet TCP/IP networks. Assigning an invalid or duplicate IP address will cause serious network malfunctions!

- Find useful networking information. Under the Help menu click on Getting Started with savvy section.
- **speedy**s are all shipped with the same IP address, 10.189.189.189. Consult your company's IT department for an appropriate, unique IP address.

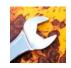

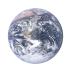

#### **Ethernet Network Requirements**

- A standard Category 5e cable with 8P8C/RJ-45 connectors on both ends for each drive.web device and the host computer.
- For systems with more than one drive.web device, an Ethernet switch with ports for all drive.web devices and your computer.

## Get started with savvy

- We strongly recommend attending our free on-line training seminars. To register and get your invitation, call or e-mail <u>training@driveweb.com</u>.
- Before proceeding with your systems designs it is very important to familiarize yourself with **savvy**, the configuration software.
- We strongly recommend you read the *User Manual* and *Getting Started Guides* under the *Help* menu.
- Use Create Phantom in the Directory menu to practice, explore all drive.w∈b products and options and design and configure off-line. Design systems in Phantom devices and Export Data under the Directory menu for later use in live devices. Import Data into phantoms to work off-line.

savvy Window Title Bar indicates the current view.

**Status Bar,** above the viewing area, provides **Navigation Arrows** and object and location data.

• **Savvy** views are hierarchical with the **Device Directory View** at top. Use the **Navigation Arrows** to view the next higher level or go backward and forward through views. Note that window menus change as you navigate.

Get started with savvy continued...

**Hover cursor over active object**, device, function block, connection, or parameter icon to view object information in the *Status Bar* and reveal a *Hover Button*.

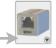

Click a Hover Button or right-click an active object to access a *Contextual Menu*. See below.

**5avvy functionality may be limited** if you do not have the required password-protected capability level (see *File > Capability...*) or a device is locked with a password (see contextual menu below).

#### **Device Directory Window**

- Warning! Changing a device IP address WILL disrupt its network connections! If a speedy is communicating with other devices or drives you must be prepared for system disruption and to remap connections in those devices when changing an IP address. In the File menu choose Utility > Remap Export File to remap a dw-system file with different IP address(es).
- Select File > Administrate > Set IP Addresses for System.
- The serial number marked on your smarty is its MAC Address.
- Enter a unique IP address within your computer's subnetwork, click OK.
- A speedy icon should appear with IP address beneath.
   With drive-dedicated models, the graphic depicts the
   actual frame size of the drive.
- If the icon at right appears, a network connection problem exists. Check connections, LEDs, and that the speedy IP address is within your computer's Ethernet subnet mask.

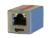

10.189.189.189

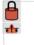

10.189.189.189

Get started with savvy continued...

#### **Device Directory Window - Directory Menu.**

- Discover via USB... Perform basic operations without needing to configure your computer's Ethernet port.
- Discover by IP Address... Anywhere on the internet, locally or via a public IP address, VPN or similar.

warning! Importing a configuration into your speedy will result in immediate execution of that configuration. Dangerous Voltages and rotating machinery may result! Use a phantom to preview a configuration.

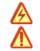

• Import / Export Data. All device configurations and drive.web connections between devices in the directory. All in one .dw-system file.

#### speedy Icon Contextual Menu

- Change Name. Name your speedy for easy identification.
- Import / Export Device Data... Load / save configuration data to / from this Spe∈dy only.
- Find Parameter... Enter parameter number, name, or partial name to view it.
- Unlock, Lock, Set Password. The speedy at topright is locked to Restrict Modification. Viewing configuration is possible. The speedy below it is locked to Restrict All Access. Select lock type when setting password.

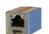

Laminator Stage 2

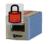

Laminator Stage 2

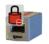

Laminator Stage 2

Get started with savvy continued...

Click the speedy icon to view the *Device Overview* (Standard savvy, no SFD). Find the *Function Block Engine* icon and, if options 04 or 25 are present, the *Comms Server* icon, at top-right.

Function Block Engine Window - FBE Menu (Standard savvy, no SFD),

Add function blocks in the order to be processed.
 Processing order is left to right, top to bottom.

Click function blocks to view parameters and details.

Connect between parameters and to parameters in other *drive.web* devices over Ethernet.

Warning! Making a connection results in immediate execution of that connection. Dangerous Voltages and rotating machinery may result!.

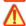

- Under the File menu, choose New Viewer... and then, File > Open Device Directory.
- With two viewer windows, click on a parameter, drag a connection, and drop onto a destination parameter in the other viewer.

#### Parameter Contextual Menu

Most parameter data is 16-bit. Raw decimal integer values 0 to 65535 or ±32767. Data is formatted, limited, and scaled depending on the parameter. Use Get Info or Re-Scale... to verify or change.

Click parameters for the Setter Box Adjust value with convenient graphical buttons or keyboard entry. Also find buttons for return to default or last state.

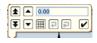

Click blue connection block or arrow to jump to other end

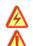

## Upgrade savvy and speedy

Upgrade savvy with SFD Signal Flow Diagram.

Upgrade **speedy** with software options.

Process credit cards or *Vouchers* on-line or *Coupons* off-line.

- To upgrade savvy go to the Commerce menu, select Upgrade savvy, check desired options, click OK.
- To upgrade sp∈∈dy, choose Upgrade Device... in its contextual menu, check desired options, click OK.
- Your selected options will appear in the Shopping Cart. Select your method of payment.
- To process Vouchers, choose Pay>Online Via Vouchers in the Shopping Cart. Enter Voucher codes on separate lines.
- To process Coupons click Buy and forward the code to your drive. w∈b distributor. When you receive your coupons go to the Commerce menu and choose Coupon Manager. Enter codes in the top box and click the Add button. Click Apply.

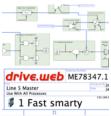

## savvy-SFD Signal Flow Diagram Upgrade

- With savvy-SFD, build systems graphically. The live drawings are stored in your speedy.
- Set drawing borders and annotate multi-page drawings.
- A filterable list of function blocks and connections is at the left of the *Signal Flow Diagram* showing program execution order from top down. The order in which function blocks are processed can greatly influence system performance and the function of logic engines.

Change execution order by dragging function blocks up or down the list. In this picture, *ENC1 Speed* function block and its outgoing connection will be moved so that they are processed after *ENC Phase Lock*.

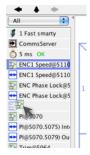

## savvyPanel Operator Station

Computers, Apple® mobile digital devices; iPad®, iPhone®, and iPod Touch® are operator touch stations with **savvyPanel**. Requires Windows(XP, Vista, 7), Mac OS X, Linux-based Ubuntu, or iOS®.

- Operator station configurations are stored in the drive.web devices
- Editing and building savvyPanel systems requires savvy-SFD upgrade.
- dwOption-26 savvyPanel, must be installed in drive.web devices to enable the full suite of tiles. A limited set is available without the option.
- Find complete information on savvyPanel in the savvy User Manual.

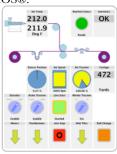

#### Get savvyPan∈I free from the Apple App Store<sup>SM</sup>

- When your iPad or iPhone is connected to the internet via WiFi, Demo Mode connects to a live drive system in our plant in Maryland, USA.
- Touch *Roll Change* button to reset the roll length.
- Enable all section switches; extruder, brake, winder,
- Touch the *Line Start* button and watch the line accelerate, run, and then automatically slow to stop at the required length.
- Touch Set Speed, Set Temp or Set Tension to open the setter and make changes.
- Touch the parameter name in the setter to get info
- Touch page-link arrows to browse demo pages.
- Explore the demo with savvy on your computer. In the File menu, choose Demo Mode > Discover Internet Demo Devices.

Apple, iOS, iPad, iPhone and iPod touch are trademarks of Apple Inc., registered in the U.S. and other countries. App Store is a a service mark of Apple Inc.

#### savvyPanel Pages

**Systems Page** is available when multiple **savvyPanel** systems are discovered.

- Each SavvyPanel system may contain tiles from many drive.web devices.
- Each drive.web device may contribute to only one savvyPanel system.

**Home Page** is the first operator page in a **savvyPanel** System.

 Access home page from any operator page with the home button,
 Lock with the home password.

Operator Pages show graphic, page-link, and parameter tiles.

 Pages can be renamed. The name appears in the window title bar.

#### savvyPanel Tiles

**Parameter Tiles** Touch a settable parameter to see its **savvyPanel Setter**. Includes slider, keypad, 1x, 10x increment, default, and revert.

 A parameter is settable if it is not read-only and has no incoming drive. ωεb connection.

**Meter** Digital panel meter, dial, or bar meter. Unipolar, bipolar, full-scale, and percent choices.

**Indicator** Variety of colors. Shows on/off, true/false boolean state. All non-zero values are true.

**Pushbutton** Momentary actuators in a variety of colors, also lighted **Start/Stop**.

**Multi-position Switch** For enumerated parameters.

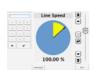

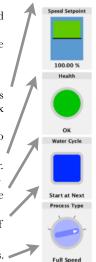

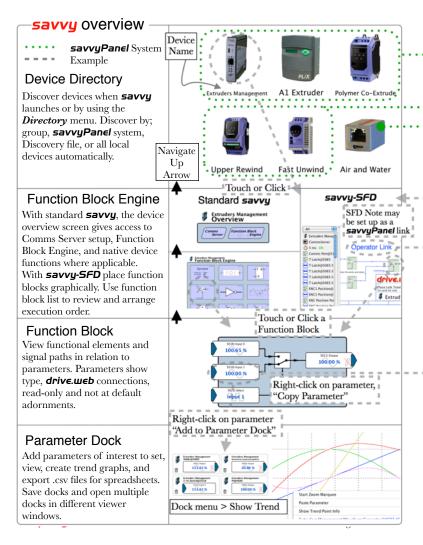

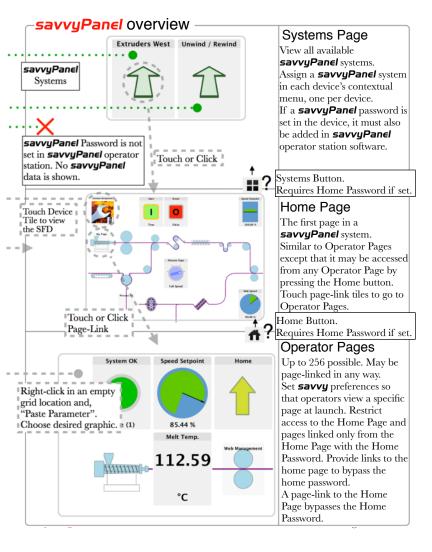

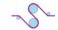

savvyPanel Tiles continued...

**Graphic Tiles** Create diagrams with process elements.

**Page-Link Tiles** A graphic tile that is also a page-link. Touch to change the view to that page.

**Device Tiles** Link to device's signal flow diagram in Javabased **savvyPanel**. Appears as graphic tile in iOS.

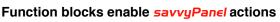

**Alarm Annunciator** Provides a system-wide alarm annunciation when active. Touch to view page 255.

**Presence Monitor** Indicates the presence of a tagged **savvyPanel** application viewing a particular page.

**Latch** and **SR Latch** for lighted start-stop pushbuttons.

**Setpoint & Monitor** blocks control meter range. **Setpoint** clamps setter. Dual blocks enable dual-display meters

**Enumerated Parameter** block in *Utility* group. Only custom enumerations appear in the setter and multiposition switch.

#### savvyPanel launch, setup and important notes

- See the **savvy** user manual for detailed instructions.
- Launch **savvyPanel** via command line or batch file.
- Limit operators to savvyPanel only. Specify start system and page.
- Discover devices automatically, specifically by discovery file, or filtered by group and/or savvyPanel name.
- Operator's note: If communication with a drive.web device is interrupted, affected tiles indicate a yellow bar at top with an exclamation warning. The displayed value is not updated.
- dw215 YF7-native parameters are not supported. Connect to function block engine for savvyPanel.

**Important Design Note** An over-range enumeration is required if misreading an out-of-range value could cause a hazard.

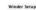

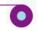

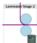

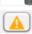

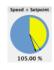

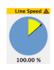

## speedy Comms Interfaces-Modbus & EIP/PCCC

Warning! Use of **speedy** comms interfaces, ModbusTCP, ModbusRTU and EIP/PCCC, may cause motors and machinery to energize with high Voltages or start or operate in an unexpected, dangerous or lethal way. It is essential that you are completely familiar with the Ethernet server protocol, equipment, and the system design before use of these options. It is also essential that a risk assessment is conducted to identify hazards and that risks are reduced to tolerable levels.

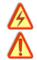

- For Modbus specs go to <a href="http://modbus.org/specs.php">http://modbus.org/specs.php</a>
- Boolean values are 0 or 1. Non-zero values are Boolean true.

#### speedy Ethernet server support, options 04 & 25

- Note! You cannot write or force parameters that are read-only or have incoming drive.web connections.
- Click the *Comms Server* icon in the *FBE* or *SFD* view.

#### **speedy** option 04 ModbusTCP/IP slave/server

- ModbusTCP Slave Port 502 is the standard specified in the protocol.
- Supported Modbus Function Codes; 1 thru 6, 15, and 16.
- Supports up to five simultaneous clients/masters.

## speedy option 25 EIP/PCCC Server

- Supports PLC5 Typed-Write and Typed-Read commands.
- See Appendix B of the **savvy** User Manual for information and **drive.web** parameter IDs mapping to PLC5 file numbers and register addresses.
- Supports up to two simultaneous clients.

#### ModbusRTU Master & bus-share drive interface

Adding network devices may affect serial link performance with drive-dedicated devices.

- Modbus Function Codes FC 01-06 and 16 are supported. Also special Yaskawa Holding Register.
- A device Modbus address must be unique on the network!

# drive.web Product Line Highlights

Drive-dedicated **smarty** and **speedy** models:

| Supported Drive                  | smarty Model | sp∈∈dy Model |
|----------------------------------|--------------|--------------|
| Generic                          | dw210        | dw220        |
| PL/X Digital DC Drive            | dw211        | dw221        |
| Optidrive P2                     | dw214        | dw224        |
| Optidrive Plus                   | dw213        | dw223        |
| Optidrive HVAC                   | dw216        | dw226        |
| Optidrive E2                     | dw212        | dw222        |
| Optidrive E2 Single Phase Output | dw212        | dw222        |
| YaskawaF7                        | dw215        | dw225        |

**smarty** DIN rail **drive.web** controller.

- Sixteen flexible, bipolar-analog / digital I/O
- Hardware options; dual serial-ports, add six digital inputs, frequency I/O, relay-rack, dual stepper control.
- External options; remote, dual encoder module with retransmit, high-Voltage I/O.
- Encoder control; cyclic and linear positioning, electronic line shaft, registration, event counts

**SAVVY-SFD Signal Flow Diagram** upgrade, see page 13. **SAVVYPANEI** operator touch station app, see pages 14 to 17. **drive.web** products are designed & assembled in the **U.S.A**.

Get drive.web help. Call or email techsupport@driveweb.com

## drive.web training courses

Free online interactive training seminars take about one hour. Specialized online and factory training sessions are also available.

To register email **training@driveweb.com** or call.

drive.шеь 40 Log Canoe Circle, Stevensville, MD 21666 USA. Ph. 410-604-3400, Fax 410-604-3500, шшш.driveшеь.сот

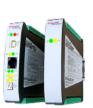